## **Einrichten eines Schüler-iPads**

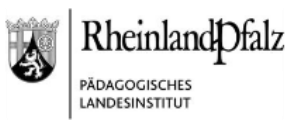

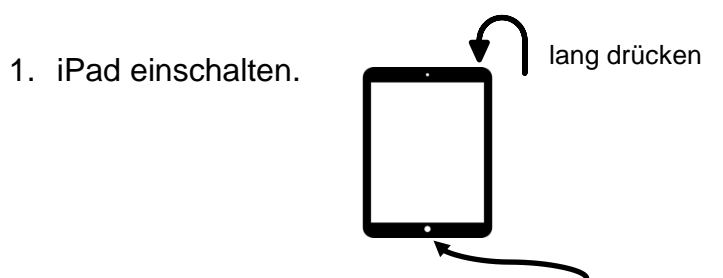

Wenn die Begrüßung erscheint, den Home-Button zum Starten drücken.

- 2. Sprache Deutsch und danach Deutschland auswählen.
- 3. Im Bildschirm "Schnellstart" unten auf Manuell konfigurieren tippen.
- 4. Gewünschtes WLAN auswählen und wenn nötig Passwort eingeben.
- 5. Eventuell oben rechts Weiter drücken und auf Aktivierung warten. Die Meldung "Das Aktivieren deines iPads kann einige Minuten dauern" wird angezeigt.
- 6. Anzeige "Entfernte Verwaltung" erscheint. Oben rechts auf Weiter drücken.
- 7. Nutzungsvereinbarung lesen und zustimmen .
- 8. Registrierungsprofil installieren durch Druck auf Dieses Gerät registrieren . Die Anzeige "Auf endgültige Konfiguration warten" erscheint.
- 9. Ortungsdienste aktivieren oder ablehnen. (Achtung: Bei Verlust oder Diebstahl kann das Gerät unabhängig von der Auswahl geortet werden!)
- 10.Warten bis alle Apps installiert sind.

Viel Spaß und Erfolg!

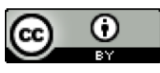

Die Inhalte des Dokuments unterliegen – soweit nicht anders angegeben – der Lizenz CC BY 4.0 Pädagogisches Landesinstitut Rheinland-Pfalz. Creative Commons Namensnennung 4.0 International: <https://creativecommons.org/licenses/by/4.0/deed.de>

Eine erste Anleitung zum iPad gibt's in: "Zuhause digital - Ein iPad-Einsteigerkurs". Dazu den QR-Code rechts mit der Kamera scannen und die erscheinende Anzeige antippen.

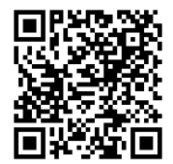